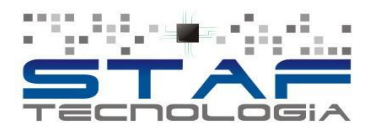

## **MANUAL DE ACESSO DO LIVRO ELETRÔNICO 2 – PARA TOMADORES E PRESTADORES DE FORA DO MUNICÍPIO, OU PARA TOMADORES DO MUNICÍPIO, PARA QUE OS MESMOS POSSAM FAZER AS SUAS DECLARAÇÕES DE ISS.**

ACESSE O LIVRO ELETRÔNICO 2 (DECLARAÇÃO DE ISS) PELO LINK:<https://e-gov.betha.com.br/livroeletronico2>

ASSIM QUE ABRIR A PAGINA DO LIVRO ELETRÔNICO, CLIQUE NO ITEM **CADASTRE-SE**

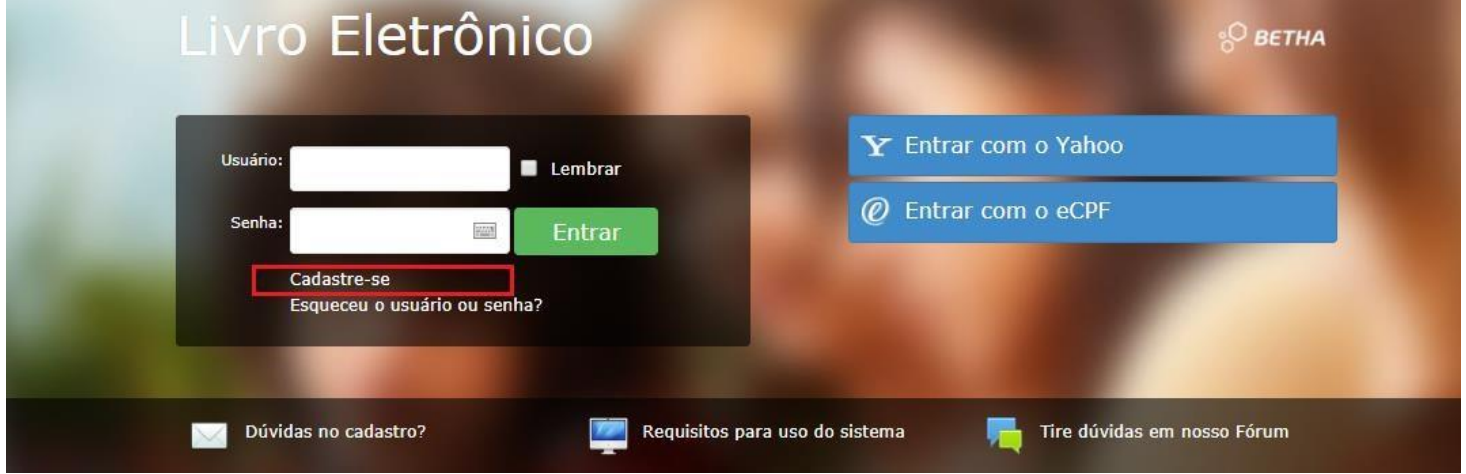

AO CLICAR NO ITEM CADASTRE-SE, ABRIRÁ A PAGINA DE CADASTRO DE USUÁRIO, CONFORME IMAGEM ABAIXO.

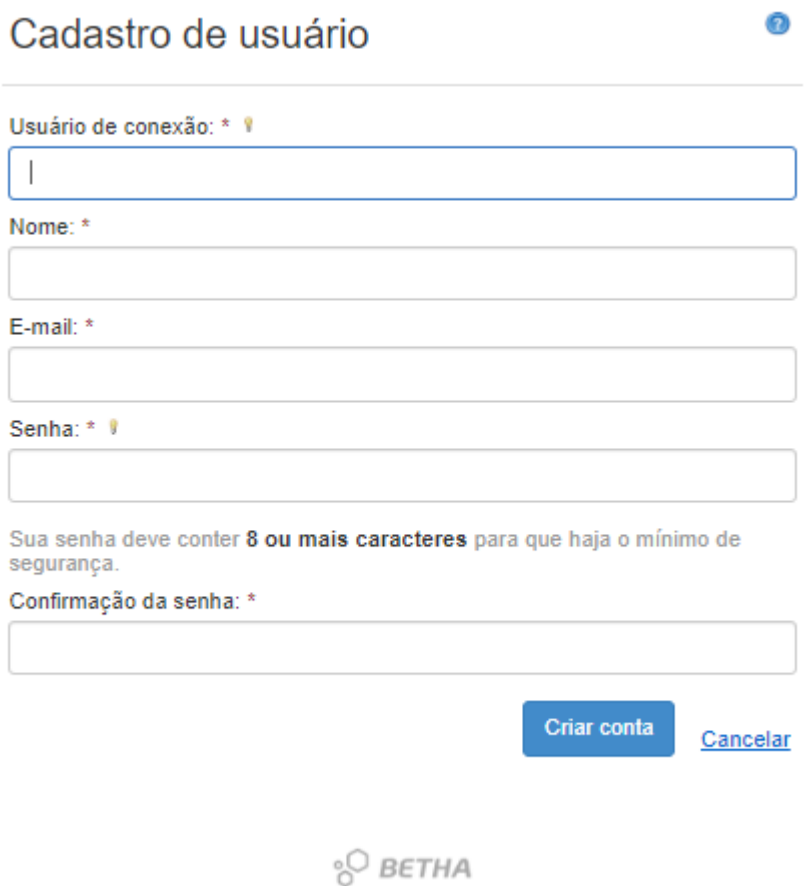

CRIE SEU USUÁRIO NA CENTRAL DO USUÁRIO BETHA, **SE POSSÍVEL NÃO USAR E-MAIL'S PARA FINS CORPORATIVO (E-MAIL DE(A) EMPRESA)**, POIS ESSES SÃO MAIS DEMORADOS PARA RECEBER A CONFIRMAÇÃO DE CADASTRO. O IDEAL É UTILIZAR OS E-MAILS DOS SEGUINTES CLIENTES, HOTMAIL, LIVE, OUTLOOK, GMAIL, YAHOO, BOL E OUTROS...

APÓS CONFIRMAÇÃO DO CADASTRO NO E-MAIL, RETORNE PARA PAGINA DO LIVRO ELETRÔNICO ATRAVÉS DO LINK; [https://e-gov.betha.com.br/livroeletronico2,](https://e-gov.betha.com.br/livroeletronico2) E CLIQUE NO ITEM **SOLICITAÇÃO DE ACESSO,** CONFORME DESTAQUE NA IMAGEM ABAIXO.

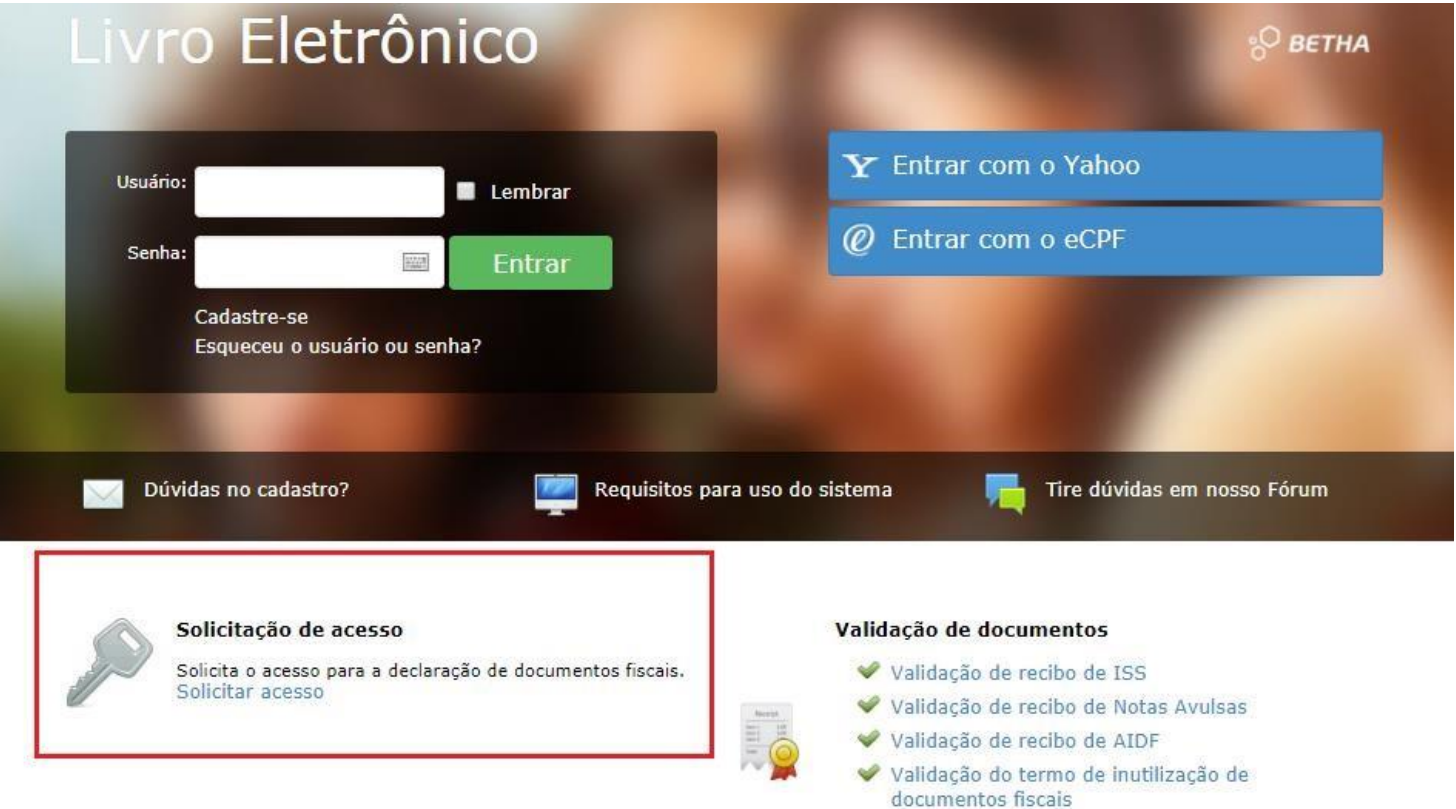

COLOQUE O NOME DA PREFEITURA, EXEMPLO; "Madre", CONFORME IMAGEM, E CLIQUE NO NOME **PREFEITURA MUNICIPAL MADRE DE DEUS.**

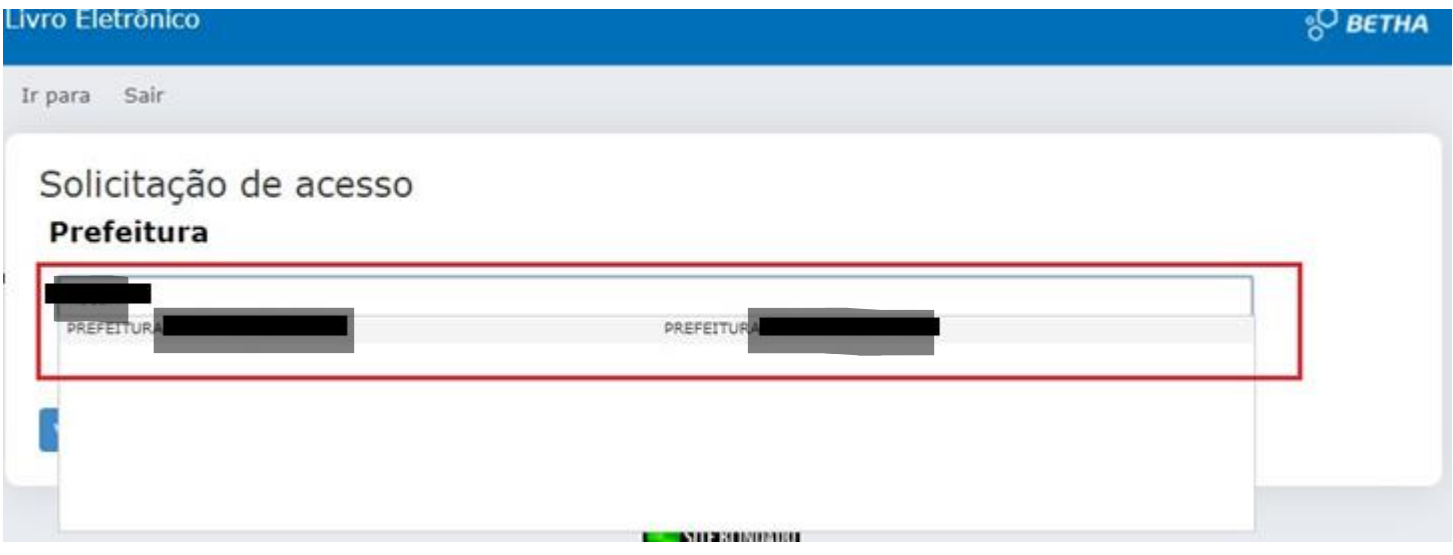

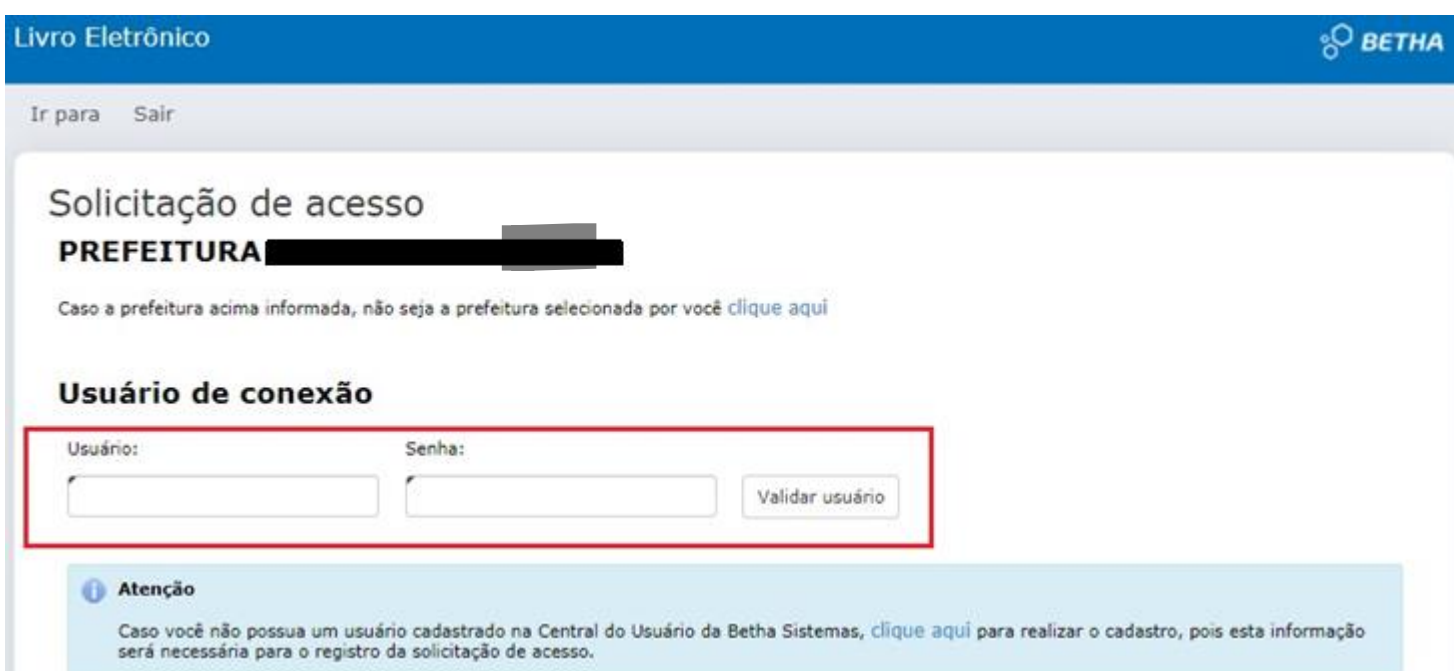

EM SEGUIDA INFORME SEU **USUÁRIO E SENHA E CLIQUE NO BOTÃO VALIDAR USUÁRIO**, PREENCHA TODAS AS INFORMAÇÕES REFERENTE AOS DADOS DA SUA EMPRESA **E CLIQUE NO BOTÃO FINALIZAR SOLICITAÇÃO.**

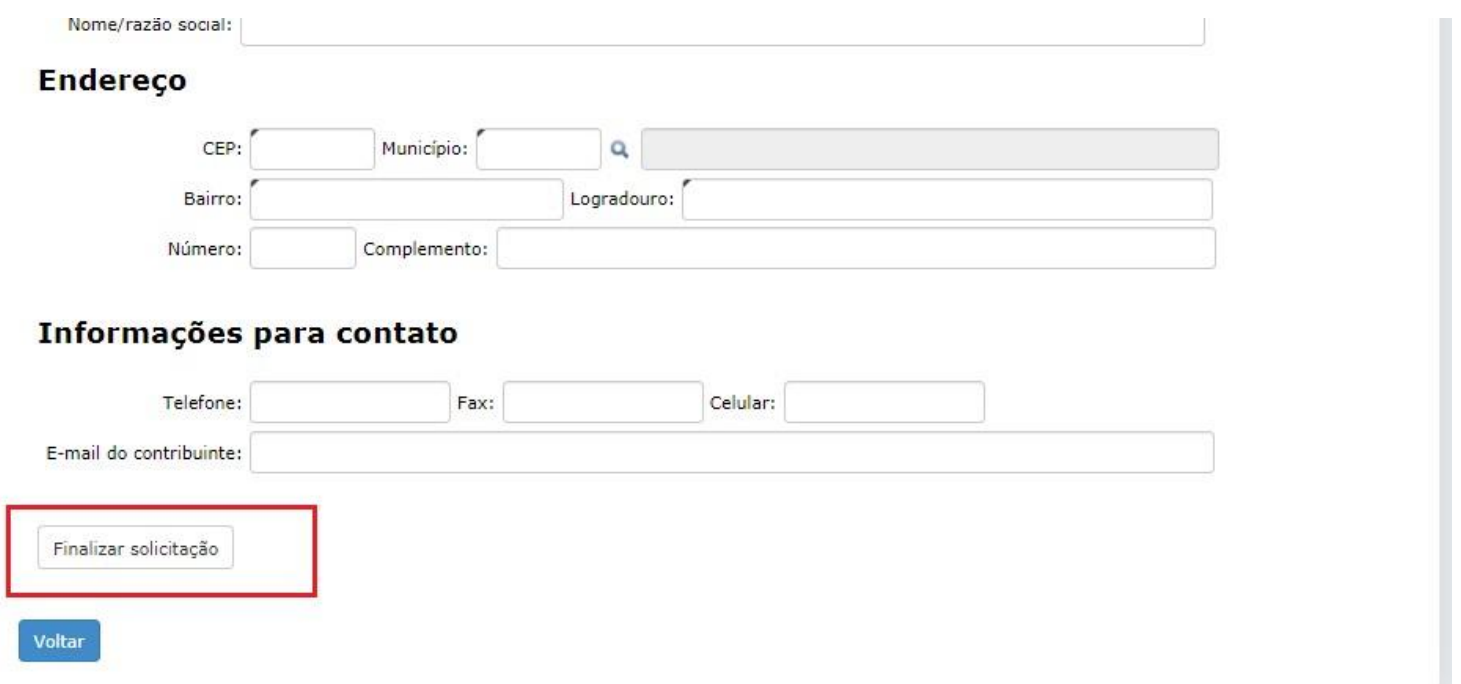

DEPOIS DE FINALIZAR O CADASTRO ENTRE EM CONTATO COM O **SAC TRIBUTÁRIO DE MADRE DE DEUS** PELO NÚMERO **(71)3606-0469**.